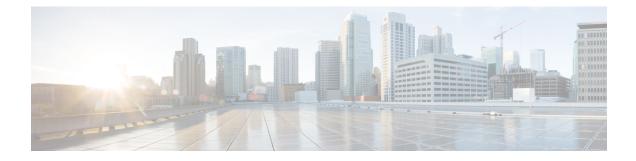

## **Configure Microsoft Exchange**

- Microsoft Exchange Configuration for Calendar Integration, on page 1
- Microsoft Exchange 2007 Configuration Task Flow, on page 1
- Microsoft Exchange 2010/2013/2016 Configuration Task Flow, on page 8
- SAN and Wildcard Certificate Support, on page 16
- Configure Certificates for Exchange Server Task Flow, on page 17

## **Microsoft Exchange Configuration for Calendar Integration**

If you are deploying an on-premise Microsoft Exchange server, complete the procedures in this chapter to configure your Microsoft Exchange for calendar integration between the IM and Presence Service and Microsoft Outlook. You can integrate the IM and Presence Service with each of the following Microsoft deployment types:

| Table 1: Microsoft Exchange Configuration for Calenda | ar Integration with the IM and Presence Service |
|-------------------------------------------------------|-------------------------------------------------|
|-------------------------------------------------------|-------------------------------------------------|

| Microsoft Exchange Deployment         | Microsoft Configuration                                                 |
|---------------------------------------|-------------------------------------------------------------------------|
| Microsoft Exchange 2007               | Microsoft Exchange 2007 Configuration Task Flow,<br>on page 1           |
| Microsoft Exchange 2010, 2013 or 2016 | Microsoft Exchange 2010/2013/2016 Configuration<br>Task Flow, on page 8 |

# Note

Testing is performed using the major versions of Microsoft Exchange Server. It is expected that all other cumulative updates of these major versions remain compatible. For example, when we mention Exchange 2013, it indicates that the IM and Presence service supports all Cumulative Updates (CU) released under Exchange 2013.

## **Microsoft Exchange 2007 Configuration Task Flow**

Complete these tasks to configure a Microsoft Exchange 2007 deployment for Outlook calendar integration with the IM and Presence Service.

|        | Command or Action                                                                                                    | Purpose                                                                                                    |  |
|--------|----------------------------------------------------------------------------------------------------|----------------------------------------------------------------------------------------------------|--|
| Step 1 | Verifying Windows Security Settings, on page 2                                                                                                    | Verify Windows Security Settings such as your NTLM requirements.                                                                                                    |  |
| Step 2 | <ul> <li>Configure the Exchange server to grant users the right to sign in locally:</li> <li>Configuring Microsoft Exchange 2007 on Windows Server 2003, on page 3</li> <li>Configuring Microsoft Exchange 2007 on Windows Server 2008, on page 3</li> </ul> | NoteFor Exchange impersonation to<br>work, all Microsoft Exchange<br>servers must be members of the<br>Windows Authorization Access<br>GroupThe service account should not be<br>a member of any of the Exchange<br>Administrative Groups. Exchange<br>explicitly denies Impersonation<br>for all accounts in those groups. |  |
| Step 3 | Setting Impersonation Permissions at the Server<br>Level , on page 4                                                                                                    | Grant permissions at the server, database, user, and contact levels.                                                                                                    |  |
| Step 4 | Setting Active Directory Service Extended<br>Permissions for the Service Account, on page<br>5                                                                                                    | You must set permissions on the Client Acce<br>Server (CAS) for the service account that<br>performs the impersonation.                                                                                                    |  |
| Step 5 | Granting Send As Permissions to the Service Account and User Mailboxes, on page 6 and user mailboxes.                                                                                                    |                                                                                                    |  |
| Step 6 | Granting Impersonation Permissions to the<br>Service Account and User Mailboxes, on page<br>6                                                                                                    | Grant impersonation permissions to the service account and user mailboxes.                                                                                                    |  |
| Step 7 | Verifying Permissions on the Microsoft<br>Exchange 2007 Account, on page 7                                                                                                    | Verify that the permissions propagate to the mailbox level and that a specified user can access the mailbox and impersonate the account of another user.                                                                                                    |  |
| Step 8 | Enabling Authentication on Exchange 2007<br>Running Windows Server 2003, on page 8                                                                                                    | Enable authentication on the Exchange server                                                                                                    |  |
| Step 9 | Configure Certificates for Exchange Server<br>Task Flow , on page 17                                                                                                    | Complete this task flow to configure certificates for a Microsoft Exchange deployment.                                                                                                    |  |

#### Procedure

## **Verifying Windows Security Settings**

#### Procedure

 Step 1
 On the Windows domain controller and server(s) running Exchange, choose Start > Administrative Tools > Local Security Policy.

**Step 2** Navigate to **Security Settings** > **Local Policies** > **Security Options**.

| Step 3 | Choose Network Security: Minimum session security for NTLM SSP based (including secure RPC) servers.           |                                                                                                    |  |
|--------|----------------------------------------------------------------------------------------------------|----------------------------------------------------------------------------------------------------|--|
| Step 4 | Verify that                                                                                                    | Verify that the Require NTLMv2 session security check box is unchecked.                                |  |
| Step 5 | If the Require NTLMv2 session security check box is checked, complete the following steps:                     |                                                                                                    |  |
|        | <ul><li>a) Uncheck the check box <b>Require NTLMv2 session security</b>.</li><li>b) Click <b>OK</b>.</li></ul> |                                                                                                    |  |
| Step 6 | To apply the new security settings reboot the Windows domain controller and server(s) running Exchange.        |                                                                                                    |  |
|        | Note                                                                                                    | The reboot is only required for servers on which a security policy configuration change was performed. |  |

## **Configuring Microsoft Exchange 2007 on Windows Server 2003**

#### Procedure

| Step 1 | Log in to the Exchange Server 2007 user interface using a service account that has been delegated the Exchange View Only Administrator role. |
|--------|----------------------------------------------------------------------------------------------------|
| Step 2 | In the left pane, under Security Settings, navigate to Local Policies > User Rights Assignments.                                             |
| Step 3 | In the right pane of the console, double-click Allow Log On Locally.                                                                         |
| Step 4 | Choose Add User or Group then navigate to the service account that you created and choose it.                                                |
| Step 5 | Choose Check Names, and verify that the specified user is correct.                                                                           |
| Step 6 | Click <b>OK</b> .                                                                                                    |
|        |                                                                                                    |

#### What to do next

Setting Impersonation Permissions at the Server Level, on page 4

## **Configuring Microsoft Exchange 2007 on Windows Server 2008**

#### Procedure

| Step 1 | Log in to Exchange Server 2007 using a service account that has been delegated the Exchange View Only Administrator role. |  |
|--------|----------------------------------------------------------------------------------------------------|--|
| Step 2 | Choose Start.                                                                                                    |  |
| Step 3 | Type gpmc.msc.                                                                                                    |  |
| Step 4 | Choose Enter.                                                                                                    |  |
| Step 5 | Open the Domain Controller Security Settings window on the Exchange Server.                                               |  |
| Step 6 | In the left pane, under Security Settings, navigate to Local Policies > User Rights Assignments.                          |  |
| Step 7 | In the right pane of the console, double-click Allow Log On Locally.                                                      |  |

| Step 8  | Ensure that the <b>Define these policy settings</b> check box is checked.                                                                                                  |  |
|---------|----------------------------------------------------------------------------------------------------|--|
| Step 9  | Choose <b>Add User or Group</b> and navigate to the service account that you previously created and choose it. Then click <b>OK</b> .                                      |  |
| Step 10 | <b>0</b> Choose <b>Check Names</b> , and verify that the specified user is correct. Then click <b>OK</b> .                                                                 |  |
| Step 11 | Click Apply then click OK in the Allow Log On Locally Properties dialog box.                                                                                               |  |
| Step 12 | Determine if your users SMTP address is <i>alias@FQDN</i> . If it is not, you must impersonate using the user principal name (UPN). This is defined as <i>alias@FQDN</i> . |  |
|         |                                                                                                    |  |

#### What to do next

Setting Impersonation Permissions at the Server Level, on page 4

## Setting Impersonation Permissions at the Server Level

The command in the following procedure allows you to grant impersonation permissions at the server level. You can also grant permissions at the database, user, and contact levels.

#### Before you begin

• If you wish to only grant the service account rights to access individual Microsoft Exchange servers, replace

Get-OrganizationConfig

with the string

Get-ExchangeServer -Identity ServerName

where ServerName is the name of the Exchange Server.

Example

```
Add-ADPermission -Identity (Get-ExchangeServer -Identity exchangeserver1).
DistinguishedName -User (Get-User -Identity user | select-object).identity -ExtendedRights
Send-As
```

• Verify that the SMTP address of your users is defined as alias@FQDN. If it is not, you must impersonate the user account using the User Principal Name (UPN).

#### Procedure

```
Step 1 Open the Exchange Management Shell (EMS) for command line entry.
```

**Step 2** Run this Add-ADPermission command to add the impersonation permissions on the server.

#### Syntax

```
Add-ADPermission -Identity (Get-OrganizationConfig).DistinguishedName -User (Get-User
-Identity User | select-object).identity -AccessRights GenericAll -InheritanceType Descendents
Example
```

Add-ADPermission -Identity (Get-OrganizationConfig).DistinguishedName -User (Get-User -Identity Ex2007 | select-object).identity -AccessRights GenericAll -InheritanceType Descendents

#### What to do next

Setting Active Directory Service Extended Permissions for the Service Account, on page 5

## Setting Active Directory Service Extended Permissions for the Service Account

#### Before you begin

You must set these permissions on the Client Access Server (CAS) for the service account that performs the impersonation.

- If the CAS is located behind a load-balancer, grant the **ms-Exch-EPI-Impersonation** rights to the Microsoft Exchange 2007 account for all CASs behind the load-balancer.
- If your mailbox servers are located on a different machine to the CASs, grant ms-Exch-EPI-Impersonation rights for the Exchange 2007 account for all mailbox servers.
- You can also set these permissions by using Active Directory Sites and Services or the Active Directory Users and Computers user interfaces.

#### Procedure

- **Step 1** Open the Exchange Management Shell (EMS).
- **Step 2** Run this Add-ADPermission command in the EMS to add the impersonation permissions on the server for the identified service account (for example, Exchange 2007).

#### Syntax

```
Add-ADPermission -Identity (Get-OrganizationConfig).DistinguishedName -User (Get-User
-Identity User | select-object).identity -ExtendedRight ms-Exch-EPI-Impersonation
```

#### Example

```
Add-ADPermission -Identity (Get-OrganizationConfig).DistinguishedName -User (Get-User -Identity Ex2007 | select-object).identity -ExtendedRight ms-Exch-EPI-Impersonation
```

**Step 3** Run this Add-ADPermission command in the EMS to add the impersonation permissions to the service account on each mailbox that it impersonates:

#### Syntax

```
Add-ADPermission -Identity (Get-OrganizationConfig).DistinguishedName -User (Get-User
-Identity User | select-object).identity -ExtendedRight ms-Exch-EPI-May-Impersonate
```

Example

```
Add-ADPermission -Identity (Get-OrganizationConfig).DistinguishedName -User (Get-User -Identity Ex2007 | select-object).identity -ExtendedRight ms-Exch-EPI-May-Impersonate
```

#### What to do next

Granting Send As Permissions to the Service Account and User Mailboxes, on page 6

## Granting Send As Permissions to the Service Account and User Mailboxes

Follow this procedure to grant send as permissions to the service account and user mailboxes.

 Note
 You cannot use the Microsoft Exchange Management Console (EMC) to complete this step.

 Procedure
 Open the Exchange Management Shell (EMS).

 Run this Add-ADPermission command in the EMS to grant Send As permissions to the service account and all associated mailbox stores:

 Syntax

 Add-ADPermission -Identity (Get-OrganizationConfig).DistinguishedName -User (Get-User -Identity User | select-object).identity -ExtendedRights Send-As

 Example

 Add-ADPermission -Identity (Get-OrganizationConfig).DistinguishedName -User (Get-User -Identity Ex2007 | select-object).identity -ExtendedRights Send-As

#### What to do next

Granting Impersonation Permissions to the Service Account and User Mailboxes, on page 6

## Granting Impersonation Permissions to the Service Account and User Mailboxes

Follow this procedure to grant impersonation permissions to the service account and user mailboxes.

| V    | ۱ |
|------|---|
| Note | • |

Step 1

Step 2

You cannot use the Microsoft Exchange Management Console (EMC) to complete this step.

|        | Procedure                                                                                              |
|--------|----------------------------------------------------------------------------------------------------|
| Step 1 | Open the Exchange Management Shell (EMS).                                                              |
| Step 2 | Run this Add-ADPermission command in the EMS to grant impersonation permissions on the service account |

all associated mailbox stores:

#### Syntax

```
Add-ADPermission -Identity (Get-OrganizationConfig) .DistinguishedName -User (Get-User
-Identity User | select-object) .identity -ExtendedRights Receive-As
Example
Add-ADPermission -Identity (Get-OrganizationConfig) .DistinguishedName -User (Get-User
-Identity EX2007 | select-object) .identity -ExtendedRights Receive-As
```

**Note** The IM and Presence Service only requires impersonation permissions on the account to enable it to log in to that account when it connects to the Exchange Server. This account does not typically receive mail so you do not need to be concerned about allocating space for it.

#### What to do next

Verifying Permissions on the Microsoft Exchange 2007 Account, on page 7

## Verifying Permissions on the Microsoft Exchange 2007 Account

After you have assigned the permissions to the Exchange 2007 account, you must verify that the permissions propagate to the mailbox level and that a specified user can access the mailbox and impersonate the account of another user. On Exchange 2007, it takes some time for the permissions to propagate to mailboxes.

#### Procedure

| Step 1                                                                                                    | In the Exchange Management Console (EMC) on Exchange Server 2007, right-click Active Directory Site and Services in the console tree.                                                                                                    |                                                                                                    |
|----------------------------------------------------------------------------------------------------|----------------------------------------------------------------------------------------------------|----------------------------------------------------------------------------------------------------|
| Step 2                                                                                                    | Point to V                                                                                                    | iew, and then choose Show Services Node.                                                                                                    |
| Step 3                                                                                                    | -                                                                                                    | e service node, for example, Services/MS Exchange/First Organization/Admin Exchange Admin Group/Servers.                                                                                                    |
| Step 4                                                                                                    | Verify that the Client Access Server (CAS) is listed for the service node that you chose.                                                                                                    |                                                                                                    |
| <ul> <li>Step 5 View the "Properties" of each CAS, and under the Security tab, verify that a) Your service account is listed.</li> <li>b) The permissions granted on the services account indicate (with a cher Web Services Impersonation permission is allowed on the account.</li> </ul> |                                                                                                    |                                                                                                    |
|                                                                                                    |                                                                                                    | ermissions granted on the services account indicate (with a checked check box) that the Exchange                                                                                                    |
|                                                                                                    | Note                                                                                                    | If the account or the impersonation permissions do not display as advised in Step 5, you may need to recreate the service account and ensure that the required impersonation permissions are granted to the account. |
| Step 6                                                                                                    | Verify that the service account (for example, Ex2007) has been granted Allow impersonationpermission on the storage group and the mailbox store to enable it to exchange personal information and to Send As and Receive-As another user account. |                                                                                                    |
| Step 7                                                                                                    | You may be required to restart the Exchange Server for the changes to take effect. This has been observed during testing.                                                                                                    |                                                                                                    |
|                                                                                                    |                                                                                                    |                                                                                                    |

#### What to do next

Enabling Authentication on Exchange 2007 Running Windows Server 2003, on page 8

## **Enabling Authentication on Exchange 2007 Running Windows Server 2003**

Procedure

| From Administrative Tools, open Internet Information Services and choose the server.                          |  |  |
|----------------------------------------------------------------------------------------------------|--|--|
| Choose Web Sites.                                                                                             |  |  |
| Choose Default Web Site.                                                                                      |  |  |
| Right-click EWS directory folder and choose Properties.                                                       |  |  |
| Choose the <b>Directory Security</b> tab.                                                                     |  |  |
| Under Authentication and access control, click Edit.                                                          |  |  |
| Under Authentication Methods, verify that the following check box is unchecked:                               |  |  |
| Enable anonymous access                                                                                       |  |  |
| Under Authentication Methods Authenticated Access, verify that both of the following check boxes are checked: |  |  |
| Integrated Windows authentication                                                                             |  |  |
| Basic Authentication (password is sent in clear text)                                                         |  |  |
| Click <b>OK</b> .                                                                                             |  |  |
|                                                                                                    |  |  |

#### What to do next

Configure Certificates for Exchange Server Task Flow, on page 17

## Microsoft Exchange 2010/2013/2016 Configuration Task Flow

Complete these tasks to configure a Microsoft Exchange 2010, 2013, or 2016 deployment for Outlook calendar integration with the IM and Presence Service.

#### Procedure

|        | Command or Action                           | Purpose                                                                                |
|--------|---------------------------------------------|----------------------------------------------------------------------------------------|
| Step 1 | Verify Windows Security Settings, on page 9 | Verify your Windows Security Settings for<br>Windows Integrated authentication (NTLM). |

|        | Command or Action                                                                                                    | Purpose                                                                                                    |  |
|--------|----------------------------------------------------------------------------------------------------|----------------------------------------------------------------------------------------------------|--|
| Step 2 | <ul> <li>Set Exchange permissions for your release:</li> <li>Set Exchange Impersonation Permissions<br/>for Specific Users or Groups for Exchange<br/>2010, on page 10</li> <li>Set Exchange Impersonation Permissions<br/>for Specific Users or Groups for Exchange<br/>2013 or 2016, on page 11</li> </ul> | Set the Exchange impersonation permissions for specific users or a group of users.                                                                                |  |
| Step 3 | <ul> <li>Verify permissions for your release:</li> <li>Verify Permissions on the Microsoft<br/>Exchange 2010 Accounts, on page 13</li> <li>Verify Permissions on the Microsoft<br/>Exchange 2013 or 2016 Accounts, on page<br/>14</li> </ul>                                                                 | Verify that the permissions propagate to the<br>mailbox level and that a specified user can<br>access the mailbox and impersonate the account<br>of another user. |  |
| Step 4 | Enable Authentication on Exchange 2010, 2013<br>or 2016 Running Windows Server 2008, on<br>page 16                                                                                                    | Basic Authentication, Windows Integrated<br>Authentication, or both must be enabled on the<br>EWS virtual directory (/EWS) for the Exchange<br>Server.            |  |
| Step 5 | Configure Certificates for Exchange Server<br>Task Flow , on page 17                                                                                                    | Complete this task flow to configure certificates for a Microsoft Exchange deployment.                                                                            |  |

## **Verify Windows Security Settings**

#### Procedure

I

| Step 1 | On the Windows domain controller and server(s) running Exchange, choose <b>Start</b> > <b>Administrative Tools</b> > <b>Local Security Policy</b> . |                                                                                                    |  |  |  |  |
|--------|----------------------------------------------------------------------------------------------------|----------------------------------------------------------------------------------------------------|--|--|--|--|
| Step 2 | Navigate                                                                                                    | to Security Settings > Local Policies > Security Options.                                              |  |  |  |  |
| Step 3 | Choose Network Security: Minimum session security for NTLM SSP based (including secure RPC) servers.                                                |                                                                                                    |  |  |  |  |
| Step 4 | Verify that the <b>Require NTLMv2 session security</b> check box is unchecked.                                                                      |                                                                                                    |  |  |  |  |
| Step 5 | If the <b>Require NTLMv2 session security</b> check box is checked, complete the following steps:                                                   |                                                                                                    |  |  |  |  |
|        | a) Unch<br>b) Click                                                                                                    | eck the check box <b>Require NTLMv2 session security</b> .<br>OK.                                      |  |  |  |  |
| Step 6 | To apply                                                                                                    | the new security settings reboot the Windows domain controller and server(s) running Exchange.         |  |  |  |  |
|        | Note                                                                                                    | The reboot is only required for servers on which a security policy configuration change was performed. |  |  |  |  |

## Set Exchange Impersonation Permissions for Specific Users or Groups for Exchange 2010

Complete the following procedure using the Microsoft Exchange Management Shell (EMS) to set the Exchange impersonation permissions for specific users or a group of users.

These are the commands and settings for Exchange Server 2010. If you are using Exchange Server 2013, follow the steps in Set Exchange Impersonation Permissions for Specific Users or Groups for Exchange 2013 or 2016, on page 11.

#### Procedure

- **Step 1** Create the account in Active Directory.
- **Step 2** Open the EMS for command line entry.
- **Step 3** Run the New-ManagementRoleAssignment command in the EMS to grant a specified existing domain service account (for example, *Ex2010*) the permission to impersonate other user accounts:

#### Syntax

```
New-ManagementRoleAssignment -Name:_suImpersonateRoleAsg -Role:ApplicationImpersonation
-User:user@domain
```

#### Example

New-ManagementRoleAssignment -Name:\_suImpersonateRoleAsg -Role:ApplicationImpersonation -User: Ex2010@contoso.com

**Step 4** Run this New-ManagementRoleAssignment command to define the scope to which the impersonation permissions apply. In this example, the *Ex2010* account is granted the permission to impersonate all accounts on a specified Exchange Server.

#### Syntax

```
New-ManagementScope -Name:_suImpersonateScope -ServerList:server_name
```

Example

New-ManagementScope -Name:\_suImpersonateScope -ServerList:nw066b-227

**Step 5** Run the New-ThrottlingPolicy command to create a new Throttling Policy with the recommended values in the table below.

#### Syntax

```
New-ThrottlingPolicy -Name: Policy_Name -EwsMaxConcurrency:100 -EwsPercentTimeInAD:50
-EwsPercentTimeInCAS:90 -EwsPercentTimeInMailboxRPC:60 -EwsMaxSubscriptions:NULL
-EwsFastSearchTimeoutInSeconds:60 -EwsFindCountLimit:1000
```

Example

```
New-ThrottlingPolicy -Name: IM_and_Presence_ThrottlingPolicy -EwsMaxConcurrency:100
-EwsPercentTimeInAD:50 -EwsPercentTimeInCAS:90 -EwsPercentTimeInMailboxRPC:60
-EwsMaxSubscriptions:NULL -EwsFastSearchTimeoutInSeconds:60 -EwsFindCountLimit:1000
```

#### Table 2: Recommended Throttle Policy Settings on Exchange Server 2010

| Parameter                     | Recommended Configuration Value — Exchange Server 2010 |  |  |
|-------------------------------|--------------------------------------------------------|--|--|
| EWSFastSearchTimeoutInSeconds | 60                                                     |  |  |
| EWSFindCountLimit             | 1000                                                   |  |  |
| EWSMaxConcurrency             | 100 <sup>1</sup>                                       |  |  |
| EWSMaxSubscriptions           | Null                                                   |  |  |
| EWSPercentTimeInAD            | 50                                                     |  |  |
| EWSPercentTimeInCAS           | 90                                                     |  |  |
| EWSPercentTimeInMailboxRPC    | 60                                                     |  |  |

During Cisco testing, the default throttling policy value was sufficient to support 50% calendaring-enabled users. However, if you have a higher load of E recommend that you increase this parameter to 100.

Note: Only available with supported Exchange SP1.

**Step 6** Run the Set-ThrottlingPolicyAssociation command to associate the new Throttling Policy with the service account used in Step 2.

Syntax

```
Set-ThrottlingPolicyAssociation -Identity Username -ThrottlingPolicy Policy Name
```

Example

```
Set-ThrottlingPolicyAssociation -Identity Ex2010 -ThrottlingPolicy
IM and Presence ThrottlingPolicy
```

#### What to do next

Verify Permissions on the Microsoft Exchange 2010 Accounts, on page 13

#### **Related Topics**

Exchange Server 2010 Exchange Server 2013

# Set Exchange Impersonation Permissions for Specific Users or Groups for Exchange 2013 or 2016

Complete the following procedure using the Microsoft Exchange Management Shell (EMS) to set the Exchange impersonation permissions for specific users or a group of users.

These are the commands and settings for Exchange Server 2013 or 2016. If you are using Exchange Server 2010, follow the steps in Set Exchange Impersonation Permissions for Specific Users or Groups for Exchange 2010, on page 10.

#### Procedure

- **Step 1** Create the account in Active Directory.
- **Step 2** Open the EMS for command line entry.
- **Step 3** Run the New-ManagementRoleAssignment command in the EMS to grant a specified existing domain service account (for example, *Ex2013*) the permission to impersonate other user accounts:

Syntax

New-ManagementRoleAssignment -Name:\_suImpersonateRoleAsg -Role:ApplicationImpersonation -User:user@domain

Example

New-ManagementRoleAssignment -Name:\_suImpersonateRoleAsg -Role:ApplicationImpersonation -User:Ex2013@contoso.com

**Step 4** Run this New-ManagementRoleAssignment command to define the scope to which the impersonation permissions apply. In this example, the *Ex2013* account is granted the permission to impersonate all accounts on a specified Exchange Server.

Syntax

```
New-ManagementScope -Name:_suImpersonateScope -ServerList:server_name
```

Example

```
New-ManagementScope -Name: suImpersonateScope -ServerList:nw066b-227
```

**Step 5** Run the New-ThrottlingPolicy command to create a new Throttling Policy with the recommended values defined in the below table:

Syntax

New-ThrottlingPolicy -Name: Policy\_Name -EwsMaxConcurrency:100 -EwsMaxSubscriptions:NULL -EwsCutoffBalance 3000000 -EwsMaxBurst 3000000 -EwsRechargeRate 900000

Example

**New-ThrottlingPolicy -Name** *IMP\_ThrottlingPolicy* -**EwsMaxConcurrency** 100 -**EwsMaxSubscriptions** *unlimited* -**EwsCutoffBalance** 3000000 -**EwsMaxBurst** 300000 -**EwsRechargeRate** 900000

#### Table 3: Recommended Throttle Policy Settings on Exchange Server 2013 or 2016

| Parameter <sup>1</sup>                                                                      | Recommended Configuration Value — Exchange Server 2013 and 2016 |  |
|---------------------------------------------------------------------------------------------|-----------------------------------------------------------------|--|
| EwsCutoffBalance                                                                            | 3000000                                                         |  |
| EwsMaxBurst                                                                                 | 300000                                                          |  |
| EwsMaxConcurrency                                                                           | 100                                                             |  |
| EwsMaxSubscriptions                                                                         | Unlimited                                                       |  |
| EwsRechargeRate                                                                             | 900000                                                          |  |
| <sup>1</sup> These are the only EWS parameters that can be changed in Exchange Server 2013. |                                                                 |  |

Note: Only available with supported Exchange SP1.

**Step 6** Run the Set-ThrottlingPolicyAssociation command to associate the new Throttling Policy with the service account used in Step 2.

Syntax

```
Set-ThrottlingPolicyAssociation -Identity Username -ThrottlingPolicy Policy_Name
```

Example

Set-ThrottlingPolicyAssociation -Identity ex2013 -ThrottlingPolicy IMP\_ThrottlingPolicy

#### What to do next

Verify Permissions on the Microsoft Exchange 2013 or 2016 Accounts, on page 14

## Verify Permissions on the Microsoft Exchange 2010 Accounts

After you have assigned the permissions to the Exchange 2010 account, you must verify that the permissions propagate to mailbox level and that a specified user can access the mailbox and impersonate the account of another user. On Exchange 2010, it takes some time for the permissions to propagate to mailboxes.

These are the commands for Exchange Server 2010. If you are using Exchange Server 2013, follow the steps in Verify Permissions on the Microsoft Exchange 2013 or 2016 Accounts, on page 14.

#### Procedure

**Step 1** On the Active Directory Server, verify that the Impersonation account exists.

**Step 2** Open the Exchange Management Shell (EMS) for command line entry.

- **Step 3** On the Exchange Server verify that the service account has been granted the required Impersonation permissions:
  - a) Run this command in the EMS:

Get-ManagementRoleAssignment -Role ApplicationImpersonation

 Ensure that the command output indicates role assignments with the Role ApplicationImpersonation for the specified account as follows:

Example Command Output

| Name                  | Role                         | Role AssigneeName- | Role Assig |
|-----------------------|------------------------------|--------------------|------------|
| _suImpersonate RoleAs | Application<br>Impersonation | ex2010             | User       |

- **Step 4** Verify that the management scope that applies to the service account is correct:
  - a) Run this command in the EMS:

Get-ManagementScope \_suImpersonateScope

b) Ensure that the command output returns the impersonation account name as follows:

Example Command Output

| Name                    | Scope RestrictionType | Exclusive | Recipient Root<br>- |
|-------------------------|-----------------------|-----------|---------------------|
| _suImpersonate<br>Scope | ServerScope           | False     | User                |

**Step 5** Verify that the ThrottlingPolicy parameters match what is defined in the below table by running this command in the EMS.

Get-ThrottlingPolicy -Identity Policy\_Name | findstr ^EWS

Table 4: Recommended Throttle Policy Settings on Exchange Server 2010

| Parameter                     | Recommended Configuration Value — Exchange Server 2010 |
|-------------------------------|--------------------------------------------------------|
| EWSFastSearchTimeoutInSeconds | 60                                                     |
| EWSFindCountLimit             | 1000                                                   |
| EWSMaxConcurrency             | 100 <sup>1</sup>                                       |
| EWSMaxSubscriptions           | Null                                                   |
| EWSPercentTimeInAD            | 50                                                     |
| EWSPercentTimeInCAS           | 90                                                     |
| EWSPercentTimeInMailboxRPC    | 60                                                     |

During Cisco testing, the default throttling policy value was sufficient to support 50% calendaring-enabled users. However, if you have a higher load of EWS r recommend that you increase this parameter to 100.

#### **Related Topics**

Exchange Server 2010 Exchange Server 2013

## Verify Permissions on the Microsoft Exchange 2013 or 2016 Accounts

After you have assigned the permissions to the Exchange 2013 or 2016 account, you must verify that the permissions propagate to mailbox level and that a specified user can access the mailbox and impersonate the account of another user. It takes some time for the permissions to propagate to mailboxes.

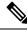

Note

If you are using Exchange Server 2010, follow the steps in Verify Permissions on the Microsoft Exchange 2010 Accounts, on page 13.

#### Procedure

- **Step 1** On the Active Directory Server, verify that the Impersonation account exists.
- **Step 2** Open the Exchange Management Shell (EMS) for command line entry.
- **Step 3** On the Exchange Server verify that the service account has been granted the required Impersonation permissions:
  - a) Run this command in the EMS:

Get-ManagementRoleAssignment -Role ApplicationImpersonation

b) Ensure that the command output indicates role assignments with the Role ApplicationImpersonation for the specified account as follows:

| Name<br>-                | Role                         | Role<br>AssigneeName- |      | Assignment<br>Method |        |
|--------------------------|------------------------------|-----------------------|------|----------------------|--------|
| _suImpersonate<br>RoleAs | Application<br>Impersonation |                       | User | Direct               | ex2010 |

- **Step 4** Verify that the management scope that applies to the service account is correct:
  - a) Run this command in the EMS:

Get-ManagementScope \_suImpersonateScope

b) Ensure that the command output returns the impersonation account name as follows:

Example Command Output

| Name                    | Scope<br>RestrictionType | Exclusive | -    | Recipient<br>Filter - | Server<br>Filter      |
|-------------------------|--------------------------|-----------|------|-----------------------|-----------------------|
| _suImpersonate<br>Scope | ServerScope              | False     | User | Direct                | Distinguished<br>Name |

**Step 5** Verify that the ThrottlingPolicy parameters match what is defined in the below table by running this command in the EMS.

Get-ThrottlingPolicy -Identity IMP\_ThrottlingPolicy | Format-List | findstr ^Ews

Table 5: Recommended Throttle Policy Settings on Exchange Server 2013 or 2016

| Parameter <sup>1</sup> | Recommended Configuration Value — Exchange Server 2013 and 2016 |
|------------------------|-----------------------------------------------------------------|
| EwsCutoffBalance       | 3000000                                                         |
| EwsMaxBurst            | 300000                                                          |
| EwsMaxConcurrency      | 100                                                             |
| EwsMaxSubscriptions    | Unlimited                                                       |

| Parameter <sup>1</sup>                                                                      | Recommended Configuration Value — Exchange Server 2013 and 2016 |  |
|---------------------------------------------------------------------------------------------|-----------------------------------------------------------------|--|
| EwsRechargeRate                                                                             | 900000                                                          |  |
| <sup>1</sup> These are the only EWS parameters that can be changed in Exchange Server 2013. |                                                                 |  |

Step 6

Verify that they ThrottlingPolicy has been associated with the Exchange Account.

Get-ThrottlingPolicyAssociation -Identity ex2013

# Enable Authentication on Exchange 2010, 2013 or 2016 Running Windows Server 2008

#### Procedure

- **Step 1** From Administrative Tools, open **Internet Information Services** and choose the server.
- Step 2 Choose Web Sites.
- Step 3 Choose Default Web Site.
- Step 4 Choose EWS.
- **Step 5** Under the IIS section, choose **Authentication**.
- **Step 6** Verify that the following Authentication methods are enabled:

Anonymous Authentication

- Windows Authentication and/or Basic Authentication
- **Step 7** Use the **Enable/Disable** link in the Actions column to configure appropriately.

#### What to do next

Configure Certificates for Exchange Server Task Flow, on page 17

#### **Related Topics**

Managing Outlook Web App Virtual Directories Enable or Disable SSL on Exchange Web Services Virtual Directories

## SAN and Wildcard Certificate Support

The IM and Presence Service uses X.509 certificates for secure calendaring integration with Microsoft Exchange. The IM and Presence Service supports SAN and wildcard certificates, along with standard certificates.

SAN certificates allow multiple hostnames and IP addresses to be protected by a single certificate, by specifying a list of hostnames, IP addresses, or both in the X509v3 Subject Alternative Name field.

Wildcard certificates allow a domain and unlimited sub-domains to be represented by specifying an asterisk (\*) in the domain name. Names may contain the wildcard character \* which is considered to match any single domain name component. For example, \*.a.com matches foo.a.com but not bar.foo.a.com.

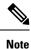

For SAN certificates, the protected host must be contained in the list of hostnames/IP addresses in the Subject Alternative Name field. When you configure the Presence Gateway, the Presence Gateway field must exactly match the protected host listed in the Subject Alternative Name field.

Wildcards can be placed in the Common Name (CN) field for standard certificates, and in the Subject Alternative Name field for SAN certificates.

## **Configure Certificates for Exchange Server Task Flow**

Complete these tasks to configure certificates for a Microsoft Exchange deployment.

#### Procedure

|        | Command or Action                                                                                                    | Purpose                                                                                                    |
|--------|----------------------------------------------------------------------------------------------------|----------------------------------------------------------------------------------------------------|
| Step 1 | <ul> <li>Install the Certificate Authority (CA) on your version of Windows Server:</li> <li>Installing a CA on Windows Server 2003, on page 18</li> <li>Installing a CA on Windows Server 2008, on page 19</li> </ul> | Although the Certificate Authority (CA) can<br>run on the Exchange Server, we recommend<br>that you use a different Windows Server as a<br>CA to provide extended security for third-party<br>certificate exchanges                                                                                                    |
| Step 2 | Generate a CSR for your version of Windows<br>Server::• Generating a CSR – Running Windows<br>Server 2003 , on page 19• Generating a CSR – Running Windows<br>Server 2008 , on page 21                                | You must generate a Certificate Signing<br>Request (CSR) on the IIS Server for Exchange,<br>which is subsequently signed by the CA Server.                                                                                                    |
| Step 3 | Submitting a CSR to the CA Server/Certificate<br>Authority, on page 21                                                                                                    | We recommend that the default SSL certificate,<br>generated for Exchange on IIS, should use the<br>Fully Qualified Domain Name (FQDN) of the<br>Exchange Server and be signed by a Certificate<br>Authority that the IM and Presence Service<br>trusts. This procedure allows the CA to sign the<br>CSR from Exchange IIS. |
| Step 4 | Downloading a Signed Certificate, on page 23                                                                                                    | Download a copy of the signed certificate.                                                                                                    |
| Step 5 | Upload the signed certificate to your version of<br>Windows Server<br>• Uploading a Signed Certificate – Running<br>Windows 2003, on page 23                                                                          | This procedure takes the signed CSR and uploads it onto IIS.                                                                                                    |

|        | Command or Action                                                            | Purpose                                                       |  |
|--------|------------------------------------------------------------------------------|---------------------------------------------------------------|--|
|        | Uploading a Signed Certificate – Running<br>Windows 2008, on page 24         |                                                               |  |
| Step 6 | Downloading a Root Certificate, on page 25                                   | Download a root certificate from your CA server.              |  |
| Step 7 | Upload a Root Certificate to the IM and<br>Presence Service Node, on page 26 | Upload the root certificate into the IM and Presence Service. |  |

## Installing a CA on Windows Server 2003

#### Before you begin

- In order to install the CA you must first install Internet Information Services (IIS) on a Windows Server 2003 computer. IIS is not installed with the default Windows 2003 installation.
- Ensure that you have Windows Server disc 1 and SP1 discs.

#### Procedure

| Choose Start > Control Panel > Add or Remove Programs.                        |                                                                                                    |                                                                                                    |
|-------------------------------------------------------------------------------|----------------------------------------------------------------------------------------------------|----------------------------------------------------------------------------------------------------|
| In                                                                            | the Add o                                                                                                    | r Remove Programs window, choose Add/Remove Windows Components.                                                                                                    |
| С                                                                             | omplete the                                                                                                    | e Windows Component wizard:                                                                                                    |
| a)                                                                            |                                                                                                    | indows Components window, check the check box for Certificate Services and click Yes when<br>ing displays about domain partnership and computer renaming constraints. |
| b) In the CA Type window, choose Stand-alone Root CA and click Next.          |                                                                                                    | A Type window, choose Stand-alone Root CA and click Next.                                                                                                    |
|                                                                               | ) In the <b>CA Identifying Information</b> window, enter the name of the server in the Common Name field for the CA Server. If there is no DNS, type the IP address and click <b>Next</b> . |                                                                                                    |
|                                                                               | Note                                                                                                    | Remember that the CA is a third-party authority. The common name of the CA should not be the same as the common name used to generate a CSR.                          |
| d)                                                                            | In the Co                                                                                                    | ertificate Database Settings window, accept the default settings and click Next.                                                                                      |
| Click <b>Yes</b> when you are prompted to stop Internet Information Services. |                                                                                                    |                                                                                                    |
| Click <b>Yes</b> when you are prompted to enable Active Server Pages (ASP).   |                                                                                                    |                                                                                                    |
| Click <b>Finish</b> after the installation process completes.                 |                                                                                                    |                                                                                                    |

#### What to do next

Generating a CSR - Running Windows Server 2003, on page 19

### Installing a CA on Windows Server 2008

#### Procedure

- **Step 1** Choose **Start > Administrative Tools > Server Manager**.
- **Step 2** In the console tree, choose **Roles**.
- **Step 3** Choose Action > Add Roles.
- Step 4 Complete the Add Roles wizard:
  - a) In the **Before You Begin** window, ensure that you have completed all prerequisites listed and click **Next**.
  - b) In the Select Server Roles window, check the check box for Active Directory Certificate Services and click Next.
  - c) In the Introduction Window window, click Next.
  - d) In the Select Role Services window, check these check boxes and click Next.
    - · Certificate Authority
    - · Certificate Authority Web Enrollment
    - Online Responder
  - e) In the Specify Setup Type window, click Standalone.
  - f) In the Specify CA Type window, click Root CA.
  - g) In the Set Up Private Key window, click Create a new private key.
  - h) In the **Configure Cryptography for CA** window, choose the default cryptographic service provider.
  - i) In the **Configure CA Name** window, enter a common name to identify the CA.
  - j) In the Set Validity Period window, set the validity period for the certificate generated for the CA.

Note The CA issues valid certificates only up to the expiration date that you specify.

- k) In the Configure Certificate Database window, choose the default certificate database locations.
- 1) In the **Confirm Installation Selections** window, click **Install**.
- m) In the **Installation Results** window, verify that the **Installation Succeeded** message displays for all components and click **Close**.
  - Note The Active Directory Certificate Services is now listed as one of the roles on the Server Manager.

#### What to do next

Generating a CSR – Running Windows Server 2008, on page 21

## Generating a CSR – Running Windows Server 2003

You must generate a Certificate Signing Request (CSR) on the IIS Server for Exchange, which is subsequently signed by the CA Server. If the Certificate has the Subject Alternative Name (SAN) field populated, it must match the Common Name (CN) of the certificate.

#### Before you begin

[Self-signed Certificates] Install the certificate CA service if required.

#### Procedure

| Step 1 | Fr                                                                                                    | From Administrative Tools, open Internet Information Services.                                                                                                    |                                                                                                    |  |  |
|--------|----------------------------------------------------------------------------------------------------|----------------------------------------------------------------------------------------------------|----------------------------------------------------------------------------------------------------|--|--|
|        | a)<br>b)                                                                                                    | -                                                                                                    | ck Default Web Site.<br>Properties.                                                                                                    |  |  |
| Step 2 | Ch                                                                                                    | noose the <b>D</b>                                                                                                    | <b>irectory Security</b> tab.                                                                                                    |  |  |
| Step 3 | Ch                                                                                                    | noose Serv                                                                                                    | er Certificate.                                                                                                    |  |  |
| Step 4 | Cl                                                                                                    | ick <b>Next</b> w                                                                                                    | hen the Web Server Certificate wizard displays.                                                                                                    |  |  |
| Step 5 | Complete the Server Certificate wizard:                                                                                      |                                                                                                    |                                                                                                    |  |  |
|        | a)                                                                                                    | In the Set                                                                                                    | rver Certificate window, choose Create a new certificate and click Next.                                                                                                    |  |  |
|        | b) In the <b>Delayed or Immediate Request</b> window, choose <b>Prepare the request now, but send it</b> click <b>Next</b> . |                                                                                                    |                                                                                                    |  |  |
|        | c)                                                                                                    |                                                                                                    | ame and Security Settings window, accept the Default Web Site certificate name, choose 1024 t length, and click Next.                                                                                   |  |  |
|        | d)                                                                                                    | d) In the <b>Organization Information</b> window, enter your Company name in the Organization field, the organizational unit of your company in the Organizational Unit field, and click <b>Next</b> |                                                                                                    |  |  |
|        | e)                                                                                                    | In the <b>Your Site's Common Name</b> window, enter the Exchange Server hostname or IP address and click <b>Next</b> .                                                                               |                                                                                                    |  |  |
|        |                                                                                                    | Note                                                                                                    | The IIS certificate Common Name that you enter is used to configure the Presence Gateway on the IM and Presence Service, and must be identical to the Host (URI or IP address) you are trying to reach. |  |  |
|        | f)                                                                                                    | In the Ge<br>Next.                                                                                                    | cographical Information window, enter your geographical information, as follows, and click                                                                                                    |  |  |
|        | Country/region                                                                                                    |                                                                                                    | ntry/region                                                                                                    |  |  |
|        |                                                                                                    | • State                                                                                                    | e/province                                                                                                    |  |  |
|        | • City/locality                                                                                                    |                                                                                                    | /locality                                                                                                    |  |  |

- g) In the **Certificate Request File Name** window, enter an appropriate filename for the certificate request, specify the path and file name where you want to save your CSR, and click **Next**.
  - **Note** Make sure that you save the CSR without any extension (.txt) and remember where you save it because you need to be able to find this CSR file after. Only use Notepad to open the file.
- h) In the **Request File Summary** window, confirm that the information is correct in the **Request File Summary** window and click **Next**.
- i) In the Web Server Certificate Completion window, click Finish.

#### What to do next

Submitting a CSR to the CA Server/Certificate Authority, on page 21

## Generating a CSR – Running Windows Server 2008

You must generate a Certificate Signing Request (CSR) on the IIS Server for Exchange, which is subsequently signed by the CA Server.

#### Procedure

- **Step 1** From Administrative Tools, open the **Internet Information Services (IIS) Manager** window.
- **Step 2** Under Connections in the left pane of the IIS Manager, choose the Exchange Server.
- Step 3 Double-click Server Certificates.
- **Step 4** Under Actions in the right pane of the IIS Manager, choose **Create Certificate Request**.
- **Step 5** Complete the **Request Certificate** wizard:
  - a) In the **Distinguished Name Properties** window, enter the following information:
    - In the Common Name field, enter the Exchange Server hostname or IP address.
    - In the Organization field, enter your company name
    - In the **Organizational Unit** field, enter the organizational unit that your company belongs to.
  - b) Enter your geographic information as follows and click Next.
    - City/locality
    - State/province
    - Country/region
    - **Note** The IIS certificate Common Name that you enter is used to configure the Presence Gateway on the IM and Presence Service, and must be identical to the host (URI or IP address) you are trying to reach.
  - c) In the **Cryptographic Service Provider Properties** window, accept the default Cryptographic service provider, choose **2048** for the bit length, and click **Next**.
  - d) In the **Certificate Request File Name** window, enter the appropriate filename for the certificate request and click **Next**.
    - **Note** Make sure that you save the CSR without any extension (.txt) and remember where you save it because you need to be able to find this CSR file later. Only use Notepad to open the file.
  - e) In the **Request File Summary** window, confirm that the information is correct and click **Next**.
  - f) In the **Request Certificate Completion** window, click **Finish**.

#### What to do next

Submitting a CSR to the CA Server/Certificate Authority, on page 21

## Submitting a CSR to the CA Server/Certificate Authority

We recommend that the default SSL certificate, generated for Exchange on IIS, should use the Fully Qualified Domain Name (FQDN) of the Exchange Server and be signed by a Certificate Authority that the IM and

Presence Service trusts. This procedure allows the CA to sign the CSR from Exchange IIS. Perform the following procedure on your CA Server, and configure the FQDN of the Exchange Server in the:

- Exchange certificate.
- Presence Gateway field of the Exchange Presence Gateway in **Cisco Unified CM IM and Presence** Administration.

#### Before you begin

Generate a CSR on IIS of the Exchange Server.

#### Procedure

| Step 1 | Copy the certificate request file to your CA Server. |
|--------|------------------------------------------------------|
| Step 1 | Copy the certificate request file to your CA Server. |

- **Step 2** Open one of the following URLs:
  - Windows 2003 or Windows 2008: http://locall\_server/certserv

#### or

- Windows 2003: http://127.0.0.1/certserv
- Windows 2008: http://127.0.0.1/certsrv

#### Step 3 Choose Request a certificate.

- Step 4 Choose advanced certificate request.
- Step 5 Choose Submit a certificate request by using a base-64-encoded CMC or PKCS #10 file, or submit a renewal request by using a base-64-encoded PKCS #7 file.
- **Step 6** Using a text editor like Notepad, open the CSR that you generated.
- **Step 7** Copy all information from and including

#### -----BEGIN CERTIFICATE REQUEST

to and including

#### END CERTIFICATE REQUEST-----

- **Step 8** Paste the content of the CSR into the Certificate Request text box.
- Step 9 (Optional) By default the Certificate Template drop-down list defaults to the Administrator template, which may or may not produce a valid signed certificate appropriate for server authentication. If you have an enterprise root CA, choose the Web Server certificate template from the Certificate Template drop-down list. The Web Server certificate template may not display, and therefore this step may not apply, if you have already modified your CA configuration.
- Step 10 Click Submit.
- Step 11
   In the Administrative Tools window, choose Start > Administrative Tools > Certification > Authority > CA name > Pending Request to open the Certification Authority window. The Certificate Authority window displays the request you just submitted under Pending Requests.
- **Step 12** Right click on your request, and complete these actions:
  - Navigate to All Tasks.
  - Choose Issue.

**Step 13** Choose **Issued certificates** and verify that your certificate has been issued.

#### What to do next

Downloading a Signed Certificate, on page 23

## **Downloading a Signed Certificate**

#### Before you begin

[Self-signed Certificates] Submit the Certificate signing request (CSR) to the CA server.

[Third-Party Certificates] Request the CSR from your Certificate Authority.

#### Procedure

- **Step 1** In Administrative Tools, open the Certification Authority. The Certificate Request that you issued displays in the Issued Requests area.
- **Step 2** Right click the request and choose **Open**.
- Step 3 Choose the **Details** tab.
- Step 4 Choose Copy to File.
- Step 5 When the Certificate Export wizard displays, click Next.
- **Step 6** Complete the **Certificate Export** wizard:
  - a) In the Export File Format window, choose Base-64 encoded X.509 and click Next.
  - b) In the **File to Export** window, enter the location where you want to store the certificate, use cert.cer for the certificate name, and choose c:\cert.cer.
  - c) In the **Certificate Export Wizard Completion** window, review the summary information, verify that the export was successful, then click **Finish**.
- **Step 7** Copy or FTP the cert.cer to the computer that you use to administer the IM and Presence Service.

#### What to do next

Upload a signed certificate for your server type:

- Uploading a Signed Certificate Running Windows 2003, on page 23
- Uploading a Signed Certificate Running Windows 2008, on page 24

## Uploading a Signed Certificate – Running Windows 2003

This procedure takes the signed CSR and uploads it onto IIS. To upload the signed certificate, perform the following steps on the computer that you use to administer the IM and Presence Service.

#### Before you begin

[Self-signed Certificates] Download the signed certificate.

[Third-party Certificates] Your Certificate Authority provides you with the signed certificate.

#### Procedure

| Step 1 | From Administrative Tools, open Internet Information Services.                                                                                     |  |  |  |
|--------|----------------------------------------------------------------------------------------------------|--|--|--|
| Step 2 | Complete the following steps in the Internet Information Services window:                                                                          |  |  |  |
|        | a) Right-click Default Web Site.                                                                                                    |  |  |  |
|        | b) Choose <b>Properties</b> .                                                                                                    |  |  |  |
| Step 3 | In the <b>Default Web Site Properties</b> window, complete the following steps:                                                                    |  |  |  |
|        | a) Choose the <b>Directory Security</b> tab.                                                                                                    |  |  |  |
|        | b) Choose Server Certificate.                                                                                                    |  |  |  |
| Step 4 | When the Web Server Certificate wizard window displays, click Next.                                                                                |  |  |  |
| Step 5 | Complete the Web Server Certificate wizard:                                                                                                    |  |  |  |
|        | a) In the <b>Pending Certificate Request</b> window, choose <b>Process the pending request and install the certificate</b> and click <b>Next</b> . |  |  |  |
|        | b) In the <b>Process a Pending Request</b> window, click <b>Browse</b> to locate your certificate and navigate to the correct path and filename.   |  |  |  |
|        | c) In the SSL Port window, enter 443 for the SSL port and click Next.                                                                              |  |  |  |
|        | d) In the Web Server Certificate Completion window, click Finish.                                                                                  |  |  |  |

#### Tip

If your certificate is not in the trusted certificates store, the signed CSR is not trusted. To establish trust, complete these actions:

- Under the Directory Security tab, click View Certificate.
- Choose **Details** > **Highlight root certificate**, and click **View**.
- Choose the **Details** tab for the root certificate and install the certificate.

#### What to do next

Downloading a Root Certificate, on page 25

## **Uploading a Signed Certificate – Running Windows 2008**

This procedure takes the signed CSR and uploads it onto IIS. To upload the signed certificate, perform the following step on the computer that you use to administer the IM and Presence Service.

#### Before you begin

[Self-signed Certificates] Download the signed certificate.

[Third-party Certificates] Your Certificate Authority provides the signed certificate.

#### Procedure

| Step 1 | From Administrative Tools, open the Internet Information Services (IIS) Manager window.                                                                                                    |  |  |  |  |
|--------|----------------------------------------------------------------------------------------------------|--|--|--|--|
| Step 2 | Under Connections in the left pane of the IIS Manager, choose the Exchange Server.                                                                                                    |  |  |  |  |
| Step 3 | Double-click Server Certificates.                                                                                                    |  |  |  |  |
| Step 4 | Under Actions in the right pane of the IIS Manager, choose Complete Certificate Request.                                                                                                    |  |  |  |  |
| Step 5 | In the Specify Certificate Authority Response window, complete these actions:                                                                                                    |  |  |  |  |
|        | <ul> <li>a) To locate your certificate, choose the ellipsis [].</li> <li>b) Navigate to the correct path and filename.</li> <li>c) Enter a user-friendly name for your certificate.</li> <li>d) Click Ok. The certificate that you completed displays in the certificate list.</li> </ul> |  |  |  |  |
| Step 6 | <ul> <li>In the Internet Information Services window, complete the following steps to bind the certificate:</li> <li>a) Choose Default Web Site.</li> <li>b) Under Actions in the right pane of the IIS Manager, choose Bindings.</li> </ul>                                              |  |  |  |  |
| Step 7 | <ul><li>Complete the following steps in the Site Bindings window:</li><li>a) Choose https.</li><li>b) Choose Edit.</li></ul>                                                                                                    |  |  |  |  |
| Step 8 | In the Edit Site Binding window, complete the following steps :                                                                                                    |  |  |  |  |
|        | <ul><li>a) Choose the certificate that you just created from the SSL certificate drop-down list. The name that you applied to the certificate displays.</li><li>b) Click <b>Ok</b>.</li></ul>                                                                                             |  |  |  |  |
|        |                                                                                                    |  |  |  |  |

#### What to do next

Downloading a Root Certificate, on page 25

## **Downloading a Root Certificate**

#### Before you begin

Upload the Signed Certificate onto Exchange IIS.

#### Procedure

| <b>Step 1</b> Log in to your CA Server user interface and oper | a web browser. |
|----------------------------------------------------------------|----------------|
|----------------------------------------------------------------|----------------|

**Step 2** Open the URL specific to your Windows platform type:

a) Windows Server 2003 - http://127.0.0.1/certserv

- b) Windows Server 2008 https://127.0.0.1/certsrv
- Step 3 Choose Download a CA certificate, certificate chain, or CRL.
- **Step 4** For the Encoding Method, choose **Base 64**.
- Step 5 Click Download CA Certificate.
- **Step 6** Save the certificate, **certnew.cer**, to the local disk.

#### Tip

If you do not know the Subject Common Name (CN) of the root certificate, you can use an external certificate management tool to find this information. On a Windows operating system, right-click the certificate file with a .cer extension and open the certificate properties.

#### What to do next

Upload a Root Certificate to the IM and Presence Service Node, on page 26

## Upload a Root Certificate to the IM and Presence Service Node

#### Before you begin

- [Self-signed Certificates] Download the root certificate.
- [Third-party Certificates] Request the root certificate from your Certificate Authority. If you have a third-party CA-signed Exchange server certificate, note that you must upload all CA certificates in the certificate chain to the IM and Presence Service as a CiscoUnified Presence Trust certificate (cup-trust).

#### Procedure

**Step 1** Use the Certificate Import Tool in **Cisco Unified CM IM and Presence Administration** to upload the certificate:

| Upload the certificate via:                                                                                                    | Actions                                                                                                    |  |  |
|----------------------------------------------------------------------------------------------------|----------------------------------------------------------------------------------------------------|--|--|
| Certificate Import Tool in <b>Cisco Unified CM IM and</b><br><b>Presence Administration</b> .<br>The Certificate Import tool simplifies the process of                                                                                                    | Log in to the <b>Cisco Unified CM IM and Presence Admi</b><br>Choose <b>System</b> > <b>Security</b> > <b>Certificate Import Tool</b> .                                                                                                    |  |  |
| <ul> <li>the certificate chain from the server. Once approved, the tool automatically installs missing certificates.</li> <li>Note This procedure describes one way to access and configure the Certificate Import Tool in Cisco Unified CM IM and Presence Administration. You can also view a customized version of the Certificate Import Tool in Cisco Unified Presence Administration when you configure the Exchange Presence</li> </ul> | <ul> <li>IP address</li> <li>Hostname</li> <li>FQDN</li> <li>The value that you enter in this Peer Server field must exa hostname or FQDN of the Exchange Server.</li> <li>e. Enter the port that is used to communicate with the Excha match the available port on the Exchange Server.</li> <li>f. Click Submit. After the tool finishes, it reports these state</li> <li>Peer Server Reachability Status — indicates whether Service can reach (ping) the Exchange Server. See Trop</li> </ul> |  |  |
| Gateways).                                                                                                    | <ul> <li>Connection Status.</li> <li>SSL Connection/Certificate Verification Status — in<br/>Certificate Import Tool succeeded in downloading ce<br/>peer server and whether or not a secure connection h<br/>the IM and Presence Service and the remote server. S<br/>Connection Certificate Status.</li> </ul>                                                                                                    |  |  |

**Step 2** If the Certificate Import Tool indicates that certificates are missing (typically the CA certificate is missing on Microsoft servers), manually upload the CA certificate(s) using the **Cisco Unified OS Admin Certificate Management** window.

| Upload the certificate via:                                                                                                    | Actions                                                                                                    |  |
|----------------------------------------------------------------------------------------------------|----------------------------------------------------------------------------------------------------|--|
| Cisco Unified IM and Presence Operating System<br>Administration                                                                                                    | <b>a.</b> Copy or FTP the <b>certnew.cer</b> certificate file to the computer the your IM and Presence Service node.                                                                                                    |  |
| If the Exchange Server does not provide the CA<br>certificates during the SSL/TLS handshake, you cannot<br>use the Certificate Import Tool to import those<br>certificates. In this case, you must manually import<br>the missing certificates using the Certificate<br>Management tool in (Log in to <b>Cisco Unified IM and</b><br><b>Presence Operating System Administration</b> . Choose<br><b>Security</b> > <b>Certificate Management</b> ). | <ul> <li>b. Log in to the Cisco Unified IM and Presence Operating Sy user interface.</li> <li>c. Choose Security &gt; Certificate Management.</li> <li>d. In the Certificate List window, choose Upload Certificate/C</li> <li>e. Complete these actions when the Upload Certificate/Certific opens: <ul> <li>From the Certificate Name drop-down list, choose cup-t</li> <li>Enter the root certificate name without any extension.</li> </ul> </li> </ul> |  |
|                                                                                                    | <ul><li>f. Click Browse and choose certnew.cer.</li><li>g. Click Upload File.</li></ul>                                                                                                    |  |

**Step 3** Return to the Certificate Import Tool (Step 1, on page 26) and verify that all status tests succeed.

Step 4Restart the CiscoPresence Engine and SIP Proxy service after you upload all Exchange trust certificates. Log<br/>in to the Cisco Unified IM and Presence Serviceability user interface. Choose Tools > Control Center -<br/>Feature Services.Feature Services.

#### Tips

The IM and Presence Service allows you to upload Exchange Server trust certificates with or without a Subject Common Name (CN).

#### What to do next

IM and Presence Calendar Integration Task Flow